# mera

# **Snabbstartsguide**

# Kom igång med Pascal

Här får du en snabbintroduktion till dostjänsten och verktyget för att lära dig var du hittar olika funktioner. Vill du veta mer om de olika funktionerna kan du gå in under respektive kapitel i handboken och läsa mer.

Så fort du har ditt SITHS-kort och är korrekt upplagd i HSA-katalogen kan du börja använda Pascal.

Läs mer under "Så erbjuds tjänsten".

Du kommer alltid åt Snabbstartsguiden längst ner på sidan i Pascal.

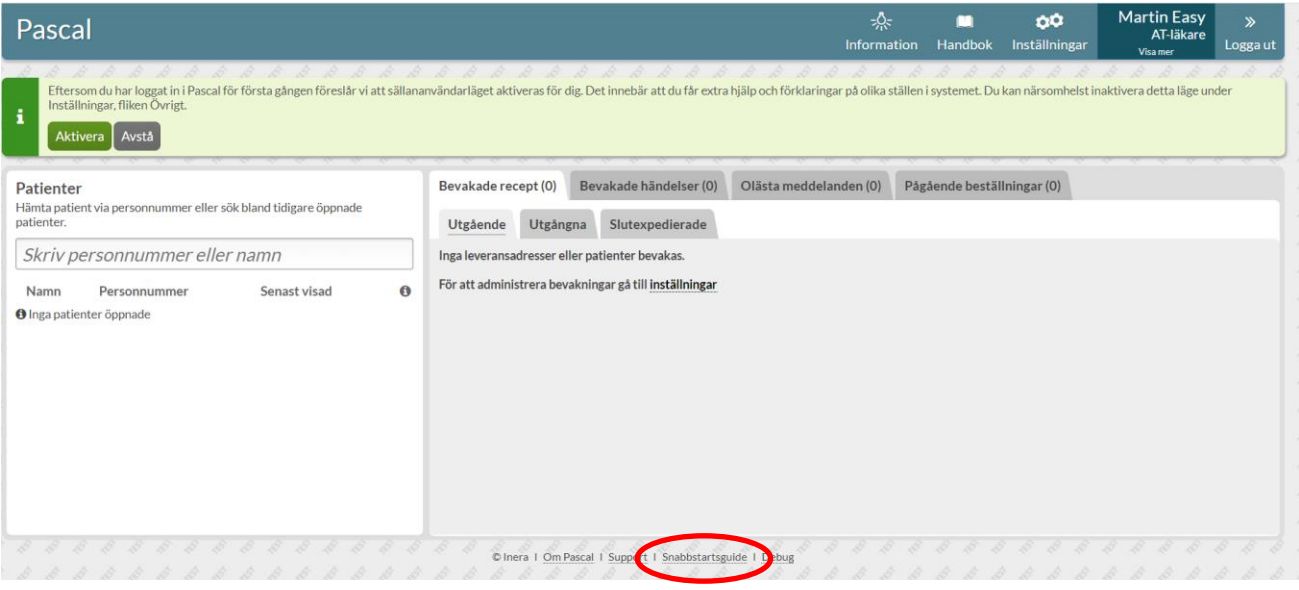

### Så här fungerar dos

Tjänsten dos är en distributionstjänst som regionerna köper av ett dosapotek; Apoteket AB, Svensk Dos AB eller Apotekstjänst AB. Vården använder Pascal för att förskriva och administrera dospatienter och dosapoteket sköter allt det praktiska med leveranser m.m.

Dosapoteken använder inte Pascal utan arbetar i egna separata system. Pascal är inget eget register utan alla uppgifter hämtas från framför allt eHälsomyndighetens ordinationsregister (OR) och Sortiment- och leveransinformation (SOL). Pascal visar bara upp den information som finns där. Det är bara recept som hanteras i Pascal, d.v.s. inte ordinationer, och därför styrs behörigheten kring vad användaren får och inte får göra till stor del av receptförskrivningsregler och liknande lagrum från olika myndigheter.

# inera

Att vara dospatient innebär att patienten kan få en del av sina läkemedel i s.k. dospåsar som levereras för en eller två veckor i taget (oftast två veckor). Det innebär också att samtliga recept som den patienten får visas upp i samma lista, d.v.s. i Pascal oavsett varifrån receptet kommer. Dos är en prenumerationstjänst där rullarna fortsätter komma fram till att den avslutas eller pausas tillfälligt, t.ex. om patienten blir inlagd på sjukhus.

Vilket dispenserbart sortiment varje region har tillgängligt styrs av dosapoteket i samråd med regionen. Det är bara tabletter och kapslar som kan dispenseras eftersom det används maskiner för produktionen. Det innebär att inga vätskor, krämer eller injektionspreparat kan dosdispenseras. Dessa förskrivs som vanliga helförpackningar i Pascal, precis som till vanliga patienter. Ett helförpackningsrecept kan hämtas ut på vilket apotek som helst i landet precis som ett e-recept men går även att beställa från dosapoteket och då få skickat tillsammans med dosrullarna.

Produktionen sker cykliskt och det innebär att det finns en stopptid då eventuella ändringar senast behöver göras för att hinna med den ordinarie produktionen. Behöver man ändra något i patientens medicinering tidigare än nästa ordinarie leverans kan man göra en akutförskrivning och få en ny rulle utskickad direkt. Det finns en akutstopptid varje dag för när akuta ändringar senast måste vara inne. Observera att det dock är en viss leveranstid för att få ut rullen till patienten.

### **Startsidan**

När du loggat in kommer du in till startsidan och översikten. Har du uthopp med patient från ditt journalsystem kommer du istället direkt in till patientens läkemedelslista. Från startsidan kan du söka upp patienter som antingen är helt nya för dig eller som du har öppnat upp i Pascal tidigare. Här kan du också se dina bevakningslistor, dina olästa meddelanden och dina egna pågående beställningar. Högst upp till höger har du Information, Handbok, Inställningar, dina användaruppgifter och utloggningsfunktionen.

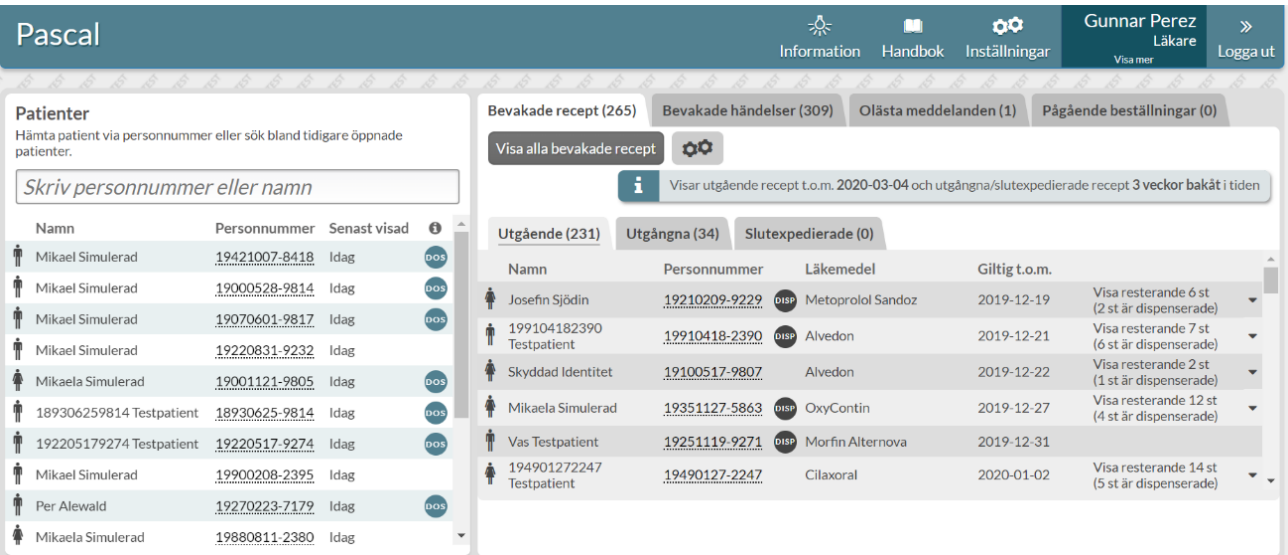

# **D**<br>Inera

#### **Söka fram patient**

Vill du söka upp en helt ny patient måste du skriva in hela personnumret. Om du söker upp en patient du varit inne på tidigare i Pascal räcker det med delar av personnumret eller del av namnet. De senaste 15 öppnade patienterna visas i listan under sökrutan till vänster och du kan visa fler genom att scrolla ner och klicka på knappen *Visa fler*. Vid sökning görs en slagning mot folkbokföringsregistret.

### **Ny patient**

Söker du fram en patient som inte är dospatient får du upp följande bild.

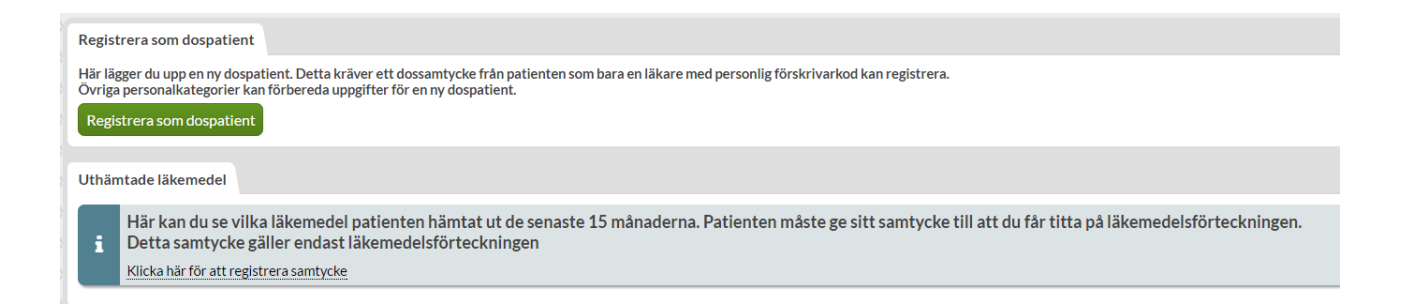

Ska patienten bli dospatient väljer du det översta alternativet *Registrera som dospatient*. Alla användare som inte är läkare med personlig förskrivarkod kan förbereda de uppgifter som behövs. Endast läkare med personlig förskrivarkod kan registrera in samtycket att bli dospatient.

Vill du titta på patientens uthämtade läkemedel ska du välja det nedre alternativet *Uthämtade läkemedel* och klicka på länken *Klicka här för att registrera samtycke* för att ange samtycke till detta vilket är helt separat från samtycket till att bli dospatient.

#### **Bevakningsflikarna**

Bevakningsfunktionen finns i de två första flikarna till höger som heter *Bevakade recept* och *Bevakade händelser.* I dessa listor ser du vilka av dina bevakade patienter som har recept som håller på att gå ut eller precis har gått ut samt de patienter som har fått ändringar i sin läkemedelslista. Om du vill gå in på en patients läkemedelslista kan du klicka på det understrukna personnumret.

Du kan styra innehållet i din bevakningslista genom fliken *Bevakning* under *Inställningar*.

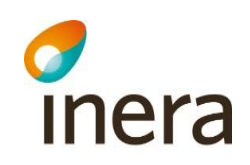

#### **Olästa meddelanden**

Under den här fliken ser du meddelanden som är adresserade till dig, som varken du eller någon annan har läst.

#### **Pågående beställningar**

Här ser du en lista över de beställningar av hela förpackningar som du själv har lagt som har status Registrerad, Mottagen av dosapotek, Bearbetas av dosapotek, Avvisad eller Avbeställd.

Du kan läsa dosapotekets meddelanden t.ex. vid avvisning och se vilka rader som är akutbeställda. Du kan se mer information genom att klicka på raden och expandera den.

Via knappen *Visa alla beställningar* kan du gå in och titta på samtliga beställningar till en leveransadress.

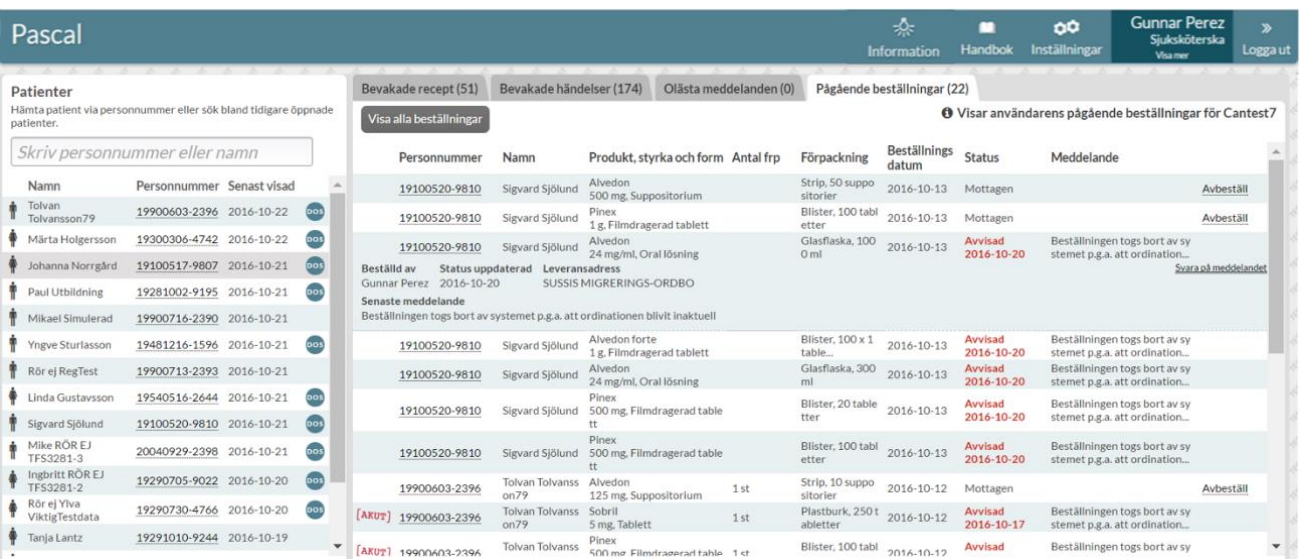

### Läkemedelslistan

### **Översikt**

När du kommer in på en patients läkemedelslista ser du en översikt över patientens läkemedel. Du kan även se Handelsvaror, Uthämtade läkemedel, Beställningar, Patientinformation och Meddelanden för patienten under respektive flik.

# **d**<br>Inera

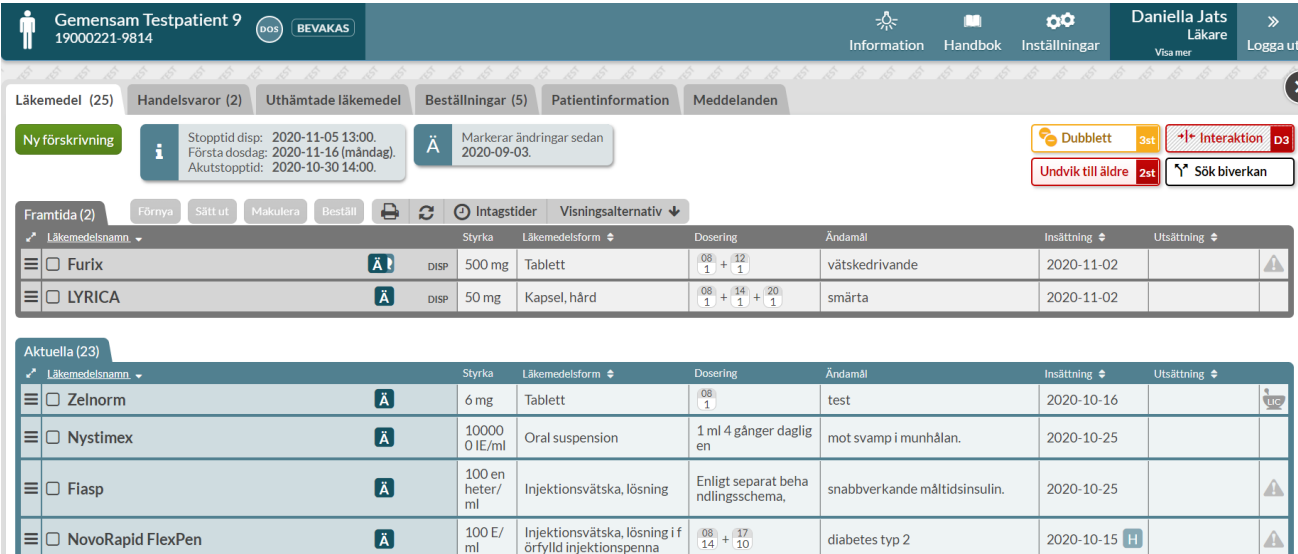

Ovanför listan till vänster finns knappen *Ny förskrivning* som används när du ska förskriva ett nytt recept till patienten. Du ser också patientens nästkommande stopptid, nästkommande akutstopptid och nästa första dosdag samt från vilket datum som ändringar markeras i listan om den funktionen är aktiverad.

I mitten finns utskriftsfunktionen där du skriver ut Receptutskrift Pascal och Förteckning recept. Du ser även intagstider samt visningsalternativ där du kan styra sortering och lägga till valbara kolumner som ska visas i listan för den aktuella patienten.

Till höger ovanför listan har du beslutstöden som är aktuella för patientens läkemedelslista. En del är färgkodade där röd är den allvarligaste graden.

Dubblettvarningen markerar att det finns obekräftade dubbletter i patientens lista. Som dubblett räknas förskrivning inom samma ATC-kod och du kan se dem genom att klicka på knappen. Här kan bara läkare bekräfta dubbletterna.

#### **Listan**

Du ser information om varje rad i olika kolumner. De kolumnrubriker som har pilar på sig kan sorteras genom att klicka på kolumnrubriken.

Du kan också välja att lägga till kolumner genom att bocka i dem under *Visningsalternativ.*

Pascal Snabbstartsguide **Pascal-Förvaltningen** Senast ändrad Senast ändrad Pascal-förvaltningen Senast ändrad

# *d*<br>Inera

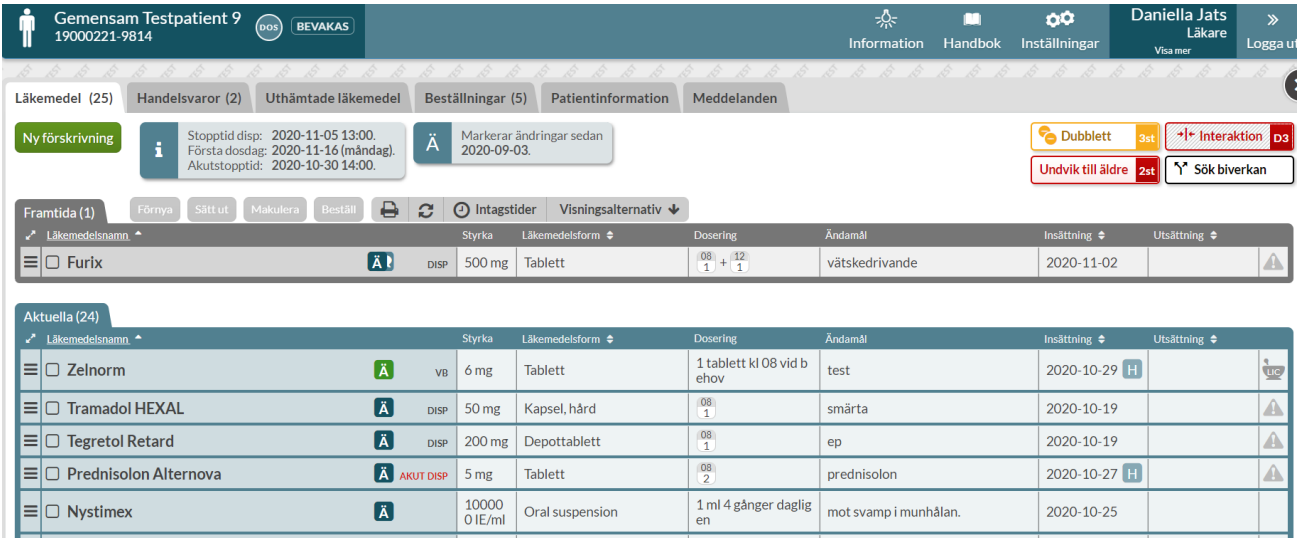

I listan ser du de framtida recepten överst i grått, d.v.s. de som ännu inte trätt i kraft, sedan de aktuella recepten i blått och längst ner de historiska recepten.

### **Symboler**

**DISP** 

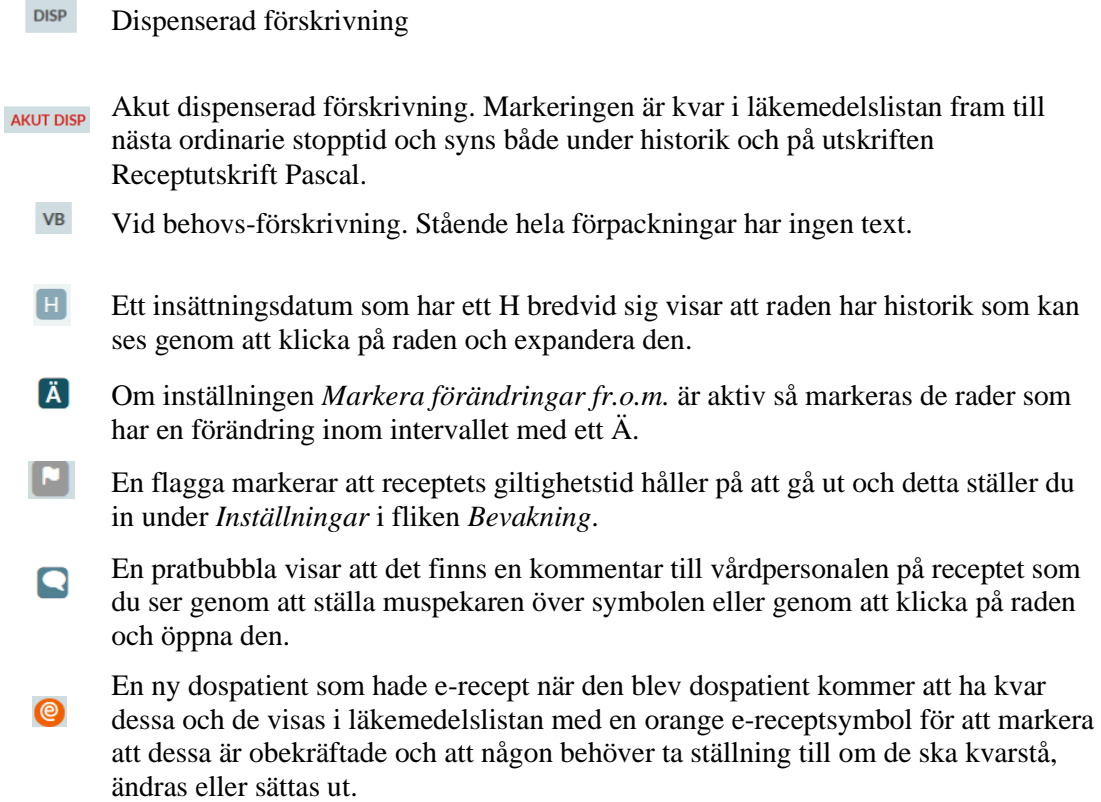

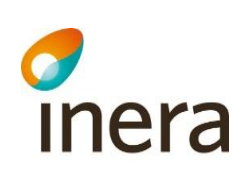

 $\odot$ 

Ett e-recept som kommer in efter att patienten blivit dospatient visas med en turkos e-receptsymbol.

En tvådelad rad innebär att det finns en framtida ändring på raden, där den övre delen är det nu gällande receptet och den nedre delen det som kommer. Du ser respektive insättningsdatum i den avsedda kolumnen.

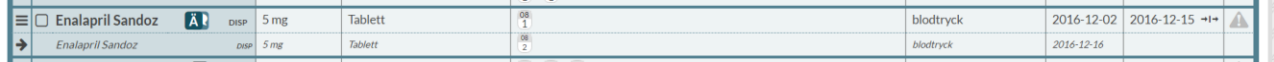

En randig rad innebär att raden blivit slutexpedierad inom de senaste tre månaderna och det är troligt att patienten fortfarande äter läkemedlet. Det står även SLUTEXP på raden. När de tre månaderna har passerat blir raden historisk.

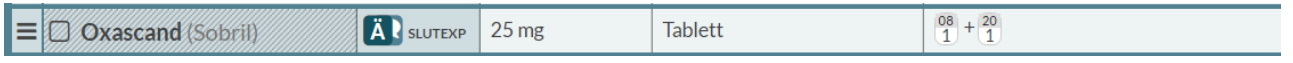

### Förskrivning

#### **Ny patient med e-recept**

En ny dospatient får automatiskt in alla sina befintliga e-recept i läkemedelslistan. De visas med symbolen  $\bullet$ . Dessa måste en förskrivare ta ställning till om de ska stå kvar som vid behovshelförpackning, göras om till dosdispenserade recept, göras om till stående helförpackningar eller sättas ut. Detta görs av hänsyn till patientsäkerheten.

Om ett läkemedel ska dosdispenseras klickar du på den streckade menyn längst ut till vänster på läkemedelsraden och väljer *Ändra till dospåse*. Välj ett dispenserbart alternativ och ange ändamål och dosering enligt önskemål.

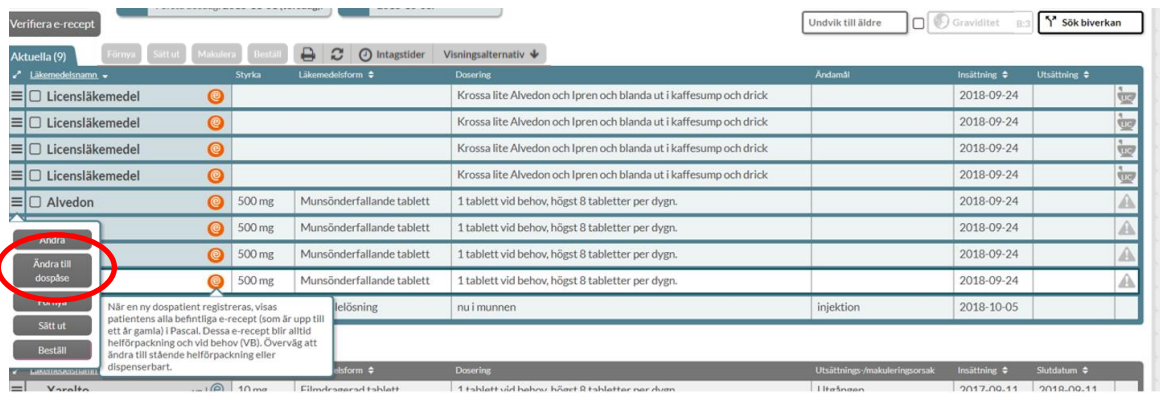

2020-11-02

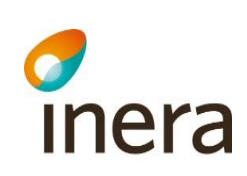

### **Ny förskrivning**

Vill du förskriva ett nytt läkemedel till patienten ska du klicka på den gröna knappen *Ny förskrivning* ovanför listan till vänster.

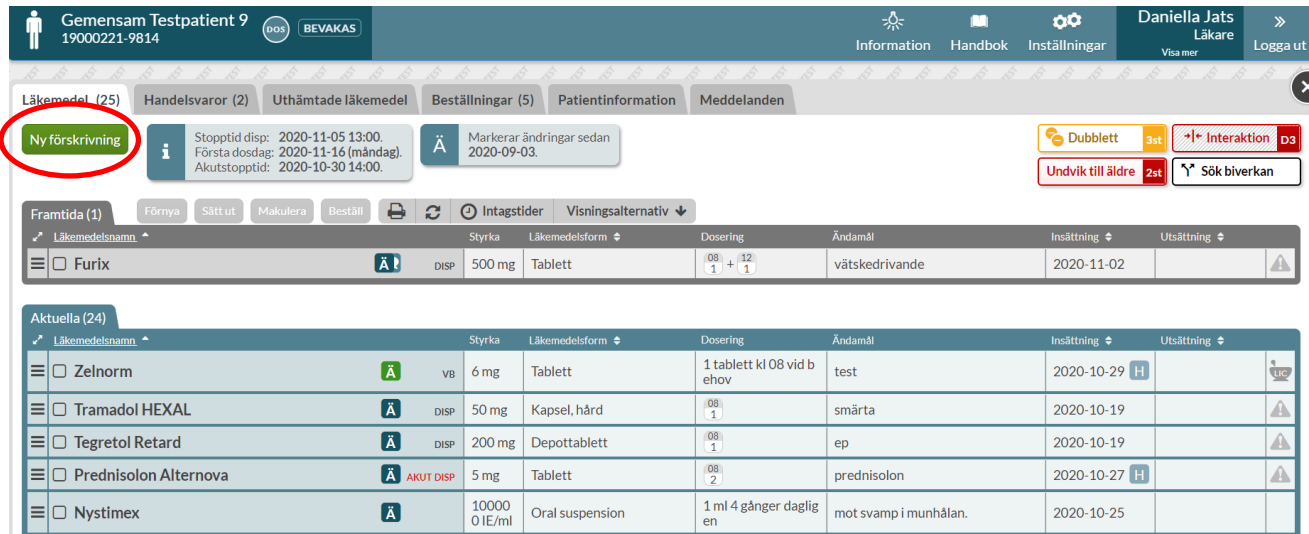

### **Dispenserad förskrivning**

När du kommer in till förskrivningsvyn hamnar du direkt i fliken *Dospåse*. I denna flik kan du bara förskriva dispenserade varor. Vill du förskriva en helförpackning måste du byta flik.

Sök fram önskat läkemedel och välj det genom att dubbelklicka på varan i listan eller på den gröna knappen *Välj läkemedel* när du tagit de olika beslutsstöden till höger i beaktande.

Pascal Snabbstartsguide **Pascal-förvaltningen** Senast ändrade Pascal-förvaltningen

# chera

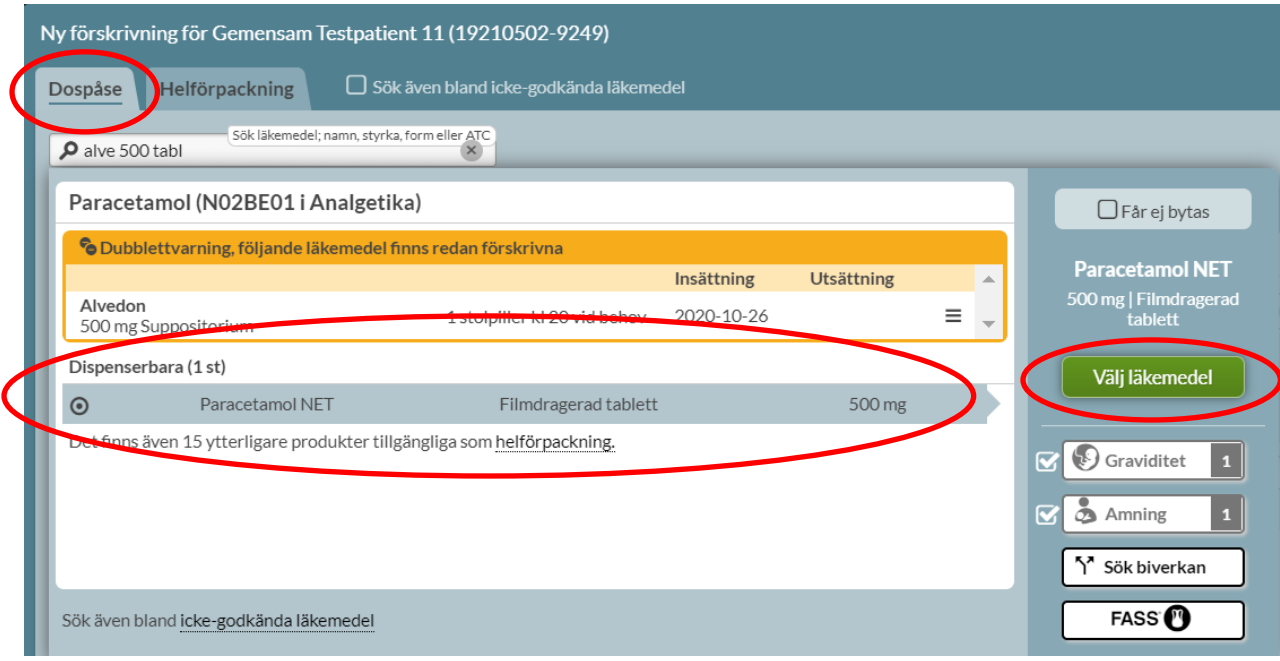

Fyll i Ändamål och dosering, gärna i formatet 1x2, 1x3 eller 1+0+1+0.

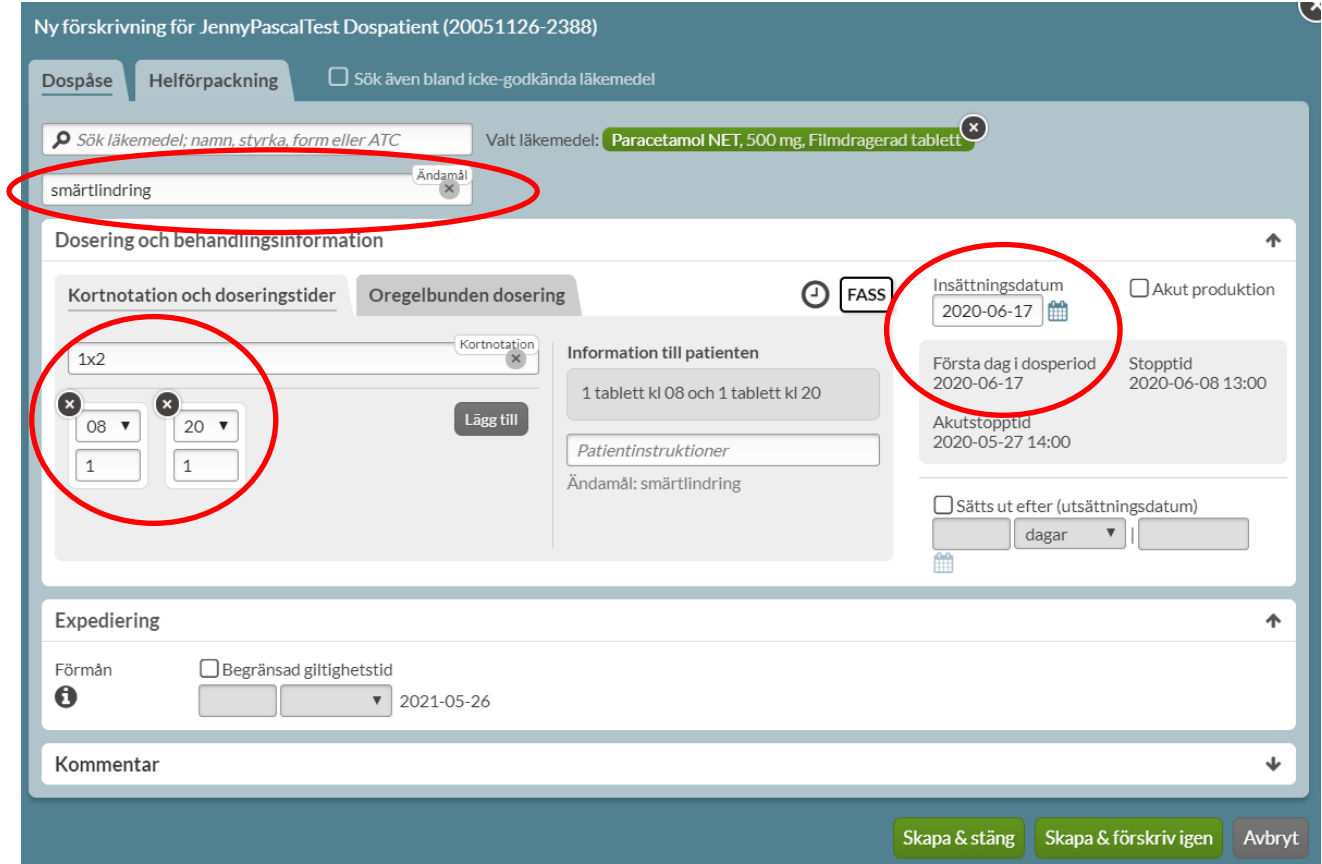

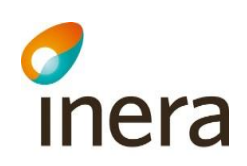

Detta är allt du behöver göra för att förskriva ett dispenserat läkemedel. Allt annat är valbart. Systemet föreslår automatiskt patientens nästa första dosdag som insättningsdatum.

Skapa förskrivning genom att trycka på *Skapa & stäng*.

#### **Akutförskrivning av dispenserat läkemedel**

Om patienten behöver börja tidigare bockar du i rutan *Akut produktion* eller ändrar *Insättningsdatum* till önskat startdatum och väljer *Akutproduktio*n när du får frågan. Tänk på att det tar minst två vardagar innan patienten kan påbörja den nya rullen.

Raden markeras med AKUT DISP i läkemedelslistan fram till nästa ordinarie stopptid. Dosapoteket styr om det skickas ut en tilläggsrulle eller om det görs en helt ny ersättningsrulle med alla läkemedel i.

Har du frågor om när en leverans kommer fram eller annat som rör en akutförskrivning ska du vända dig till aktuellt dosapotek.

#### **Oregelbunden dosering**

Det finns fem förval och väljer du varannan eller var tredje dag kommer din dos att hamna på insättningsdatumet och sedan löpa på enligt det val du har gjort. Två varannan dags-rader med insättningsdatum dagarna efter varandra hamnar på olika dagar.

Väljer du något av veckoalternativen får du välja vilka veckodagar intagen ska ligga på.

# $\frac{1}{2}$

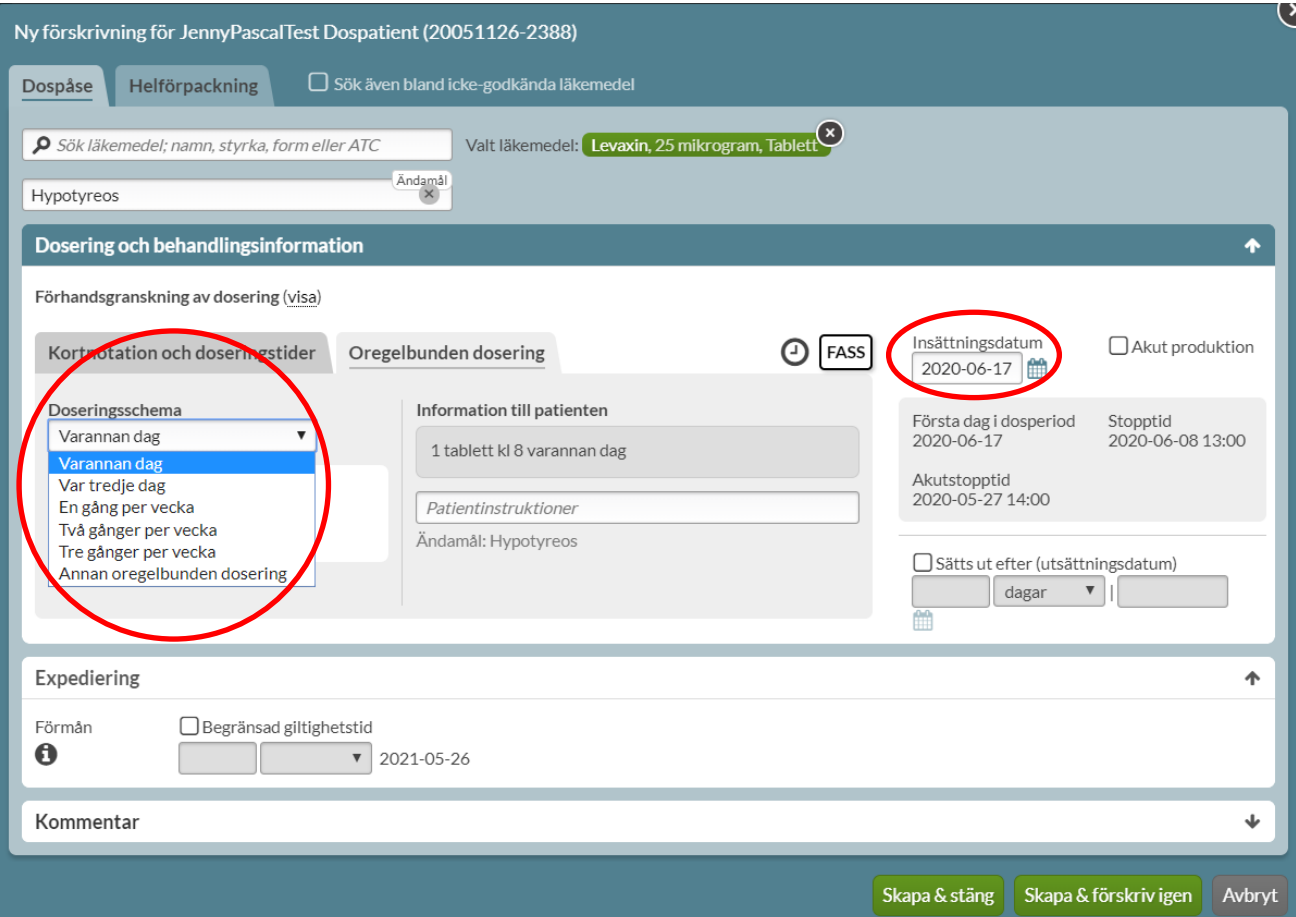

För övriga oregelbundna doseringar måste du välja *Annan oregelbunden dosering* och själv ange om den ska upprepas eller inte samt längd på schemat. Vid upp- eller nedtrappningar ska schemat aldrig upprepas.

### **Ändra befintlig förskrivning**

Vill du ändra något med en befintlig förskrivning ska du klicka på den streckade menyn längst ut till vänster i kanten på raden. Då får du fram de alternativ som finns för den raden.

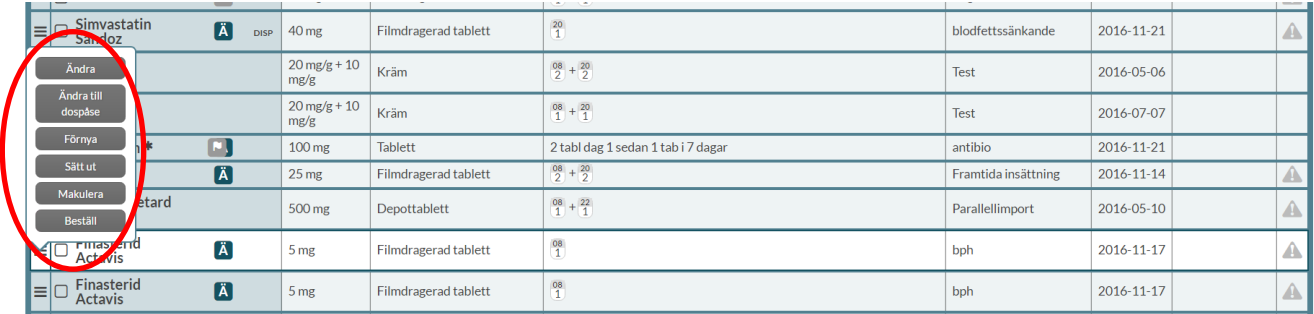

# c<br>Inera

### **Förskrivning av helförpackning**

Om du vill förskriva en helförpackning måste du börja med att byta flik till *Helförpackning*. Även här kan du begränsa dina sökträffar genom att skriva dit styrka och läkemedelsform t.ex.:

*citalo 10 tabl*

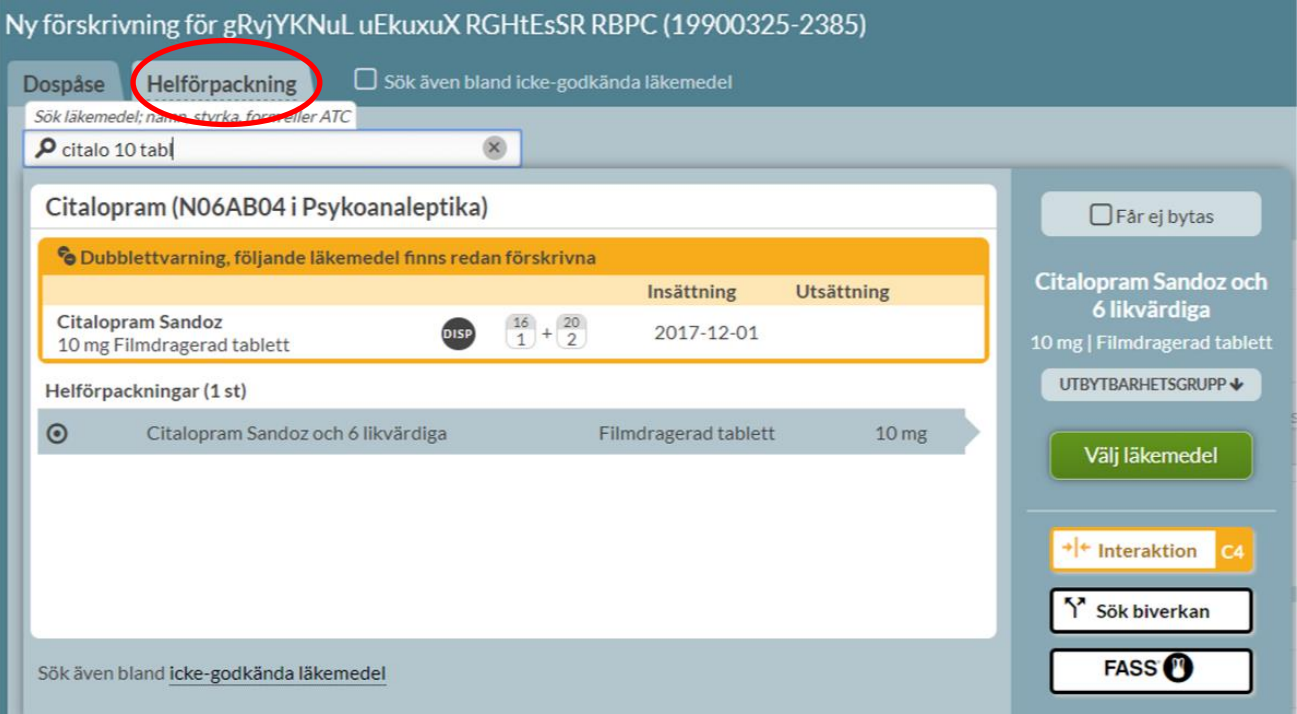

Pascal Snabbstartsguide **Pascal-Förvaltningen** Senast ändrad Pascal-förvaltningen Senast ändrad

# $\frac{1}{2}$

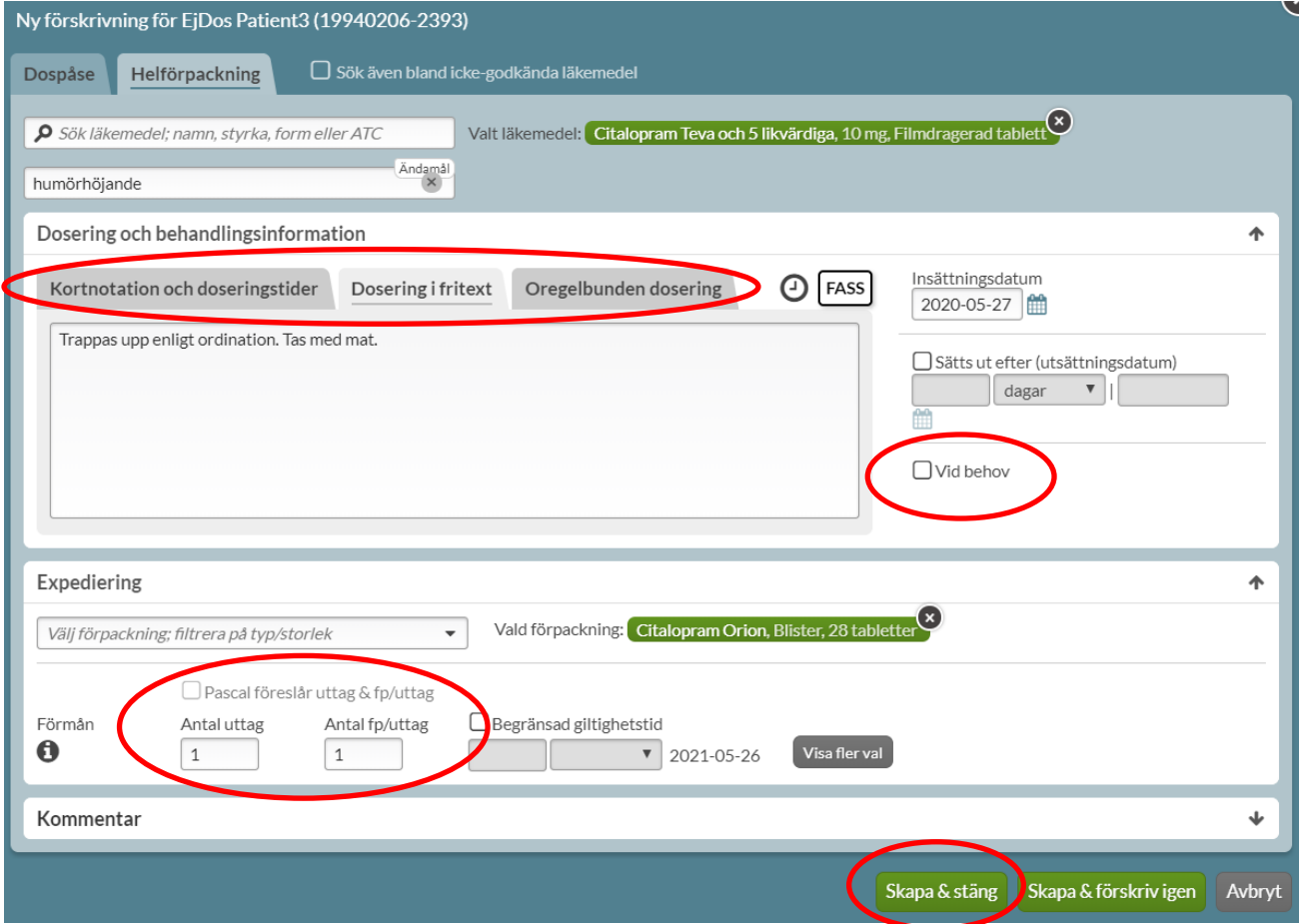

Ange doseringen på ett lämpligt sätt. Bocka i rutan *Vid behov* eller använd termen "vb" i kortnotation om förskrivningen är vid behov.

Välj förpackning, antal uttag och antal förpackningar per uttag. Du kan om du vill få hjälp med det av systemet om du angivit en dosering som gör att det går att beräkna åtgången. Då bockar du i rutan *Pascal föreslår uttag & fp/uttag* under *Expediering*.

Observera att om du vill att dosapoteket ska skicka förpackningen till patienten måste även en beställning göras på receptet via *Beställ*. Det räcker inte att bara förskriva den som man gör med dispenserade recept.

# c<br>Inera

 $\overline{1}$ 

## **Patientinformation**

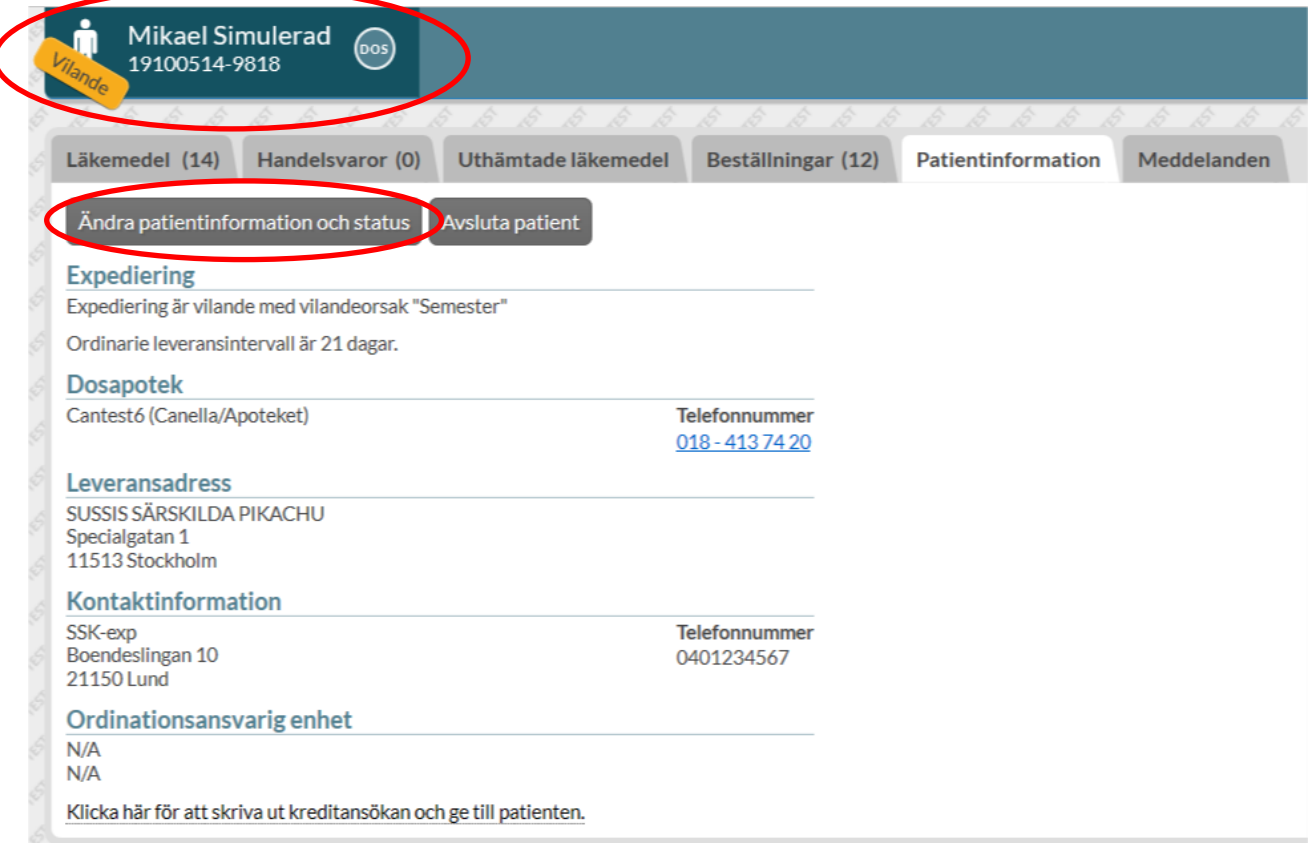

Här pausar du en patients dosrullar och avslutar en patient som är avliden eller inte ska vara dospatient längre. Det är bara läkare som kan avregistrera en patient som inte ska vara dospatient längre men alla användare kan markera en patient som avliden. Patienten försvinner då ur systemet först när dödsbevis kommit in till Skatteverket och du kan fram till dess ångra markeringen och få igång patientens leveranser igen.

Du ser patientens status vid namnet uppe till vänster.